**Magazine of the Apple User Group of Canterbury Inc.**

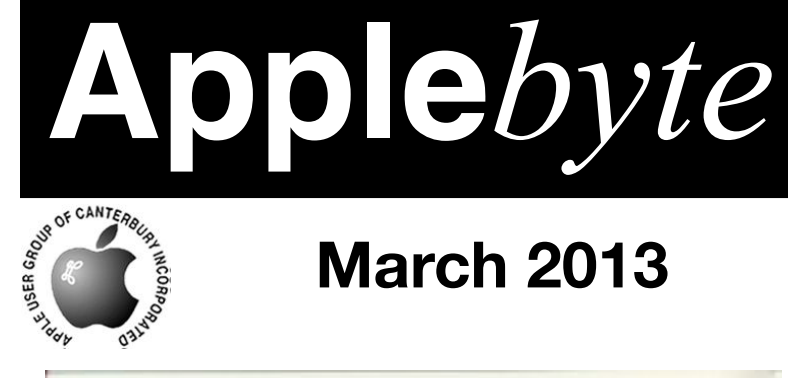

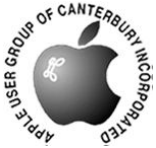

# **March 2013**

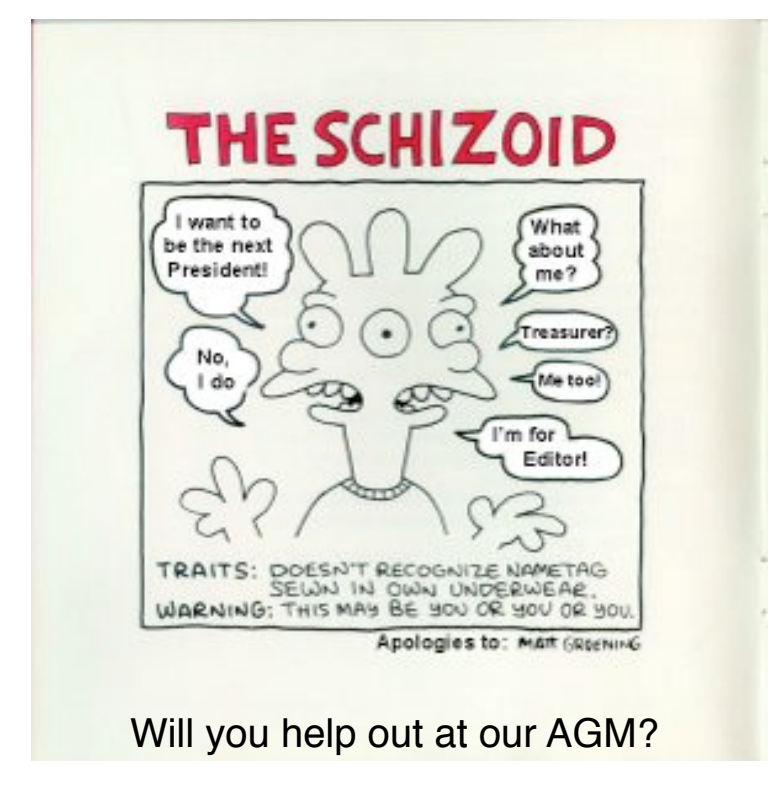

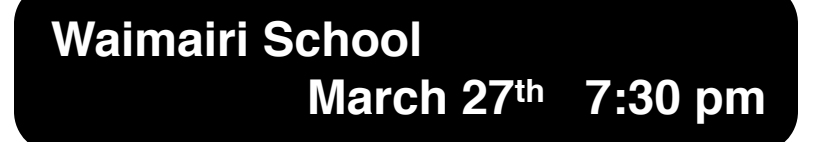

#### **APPLEBYTE** is the monthly magazine of:

Apple User Group of Canterbury Inc.

Submissions for publication are due by the 12th of the month of publication. Please submit all articles to:

#### **[editor@appleusers.co.nz](mailto:editor@appleusers.co.nz)**

#### **Copyright: © 2013 Apple User Group of Canterbury Inc.**

This publication is copyright to the Apple User Group of Canterbury Inc. Individual articles may by copyright to their authors or publishers and are reproduced here with permission.

#### **APPLEBYTE Subscriptions:**

Digital (PDF file): Free; email will announce availability to download Printed: \$30 for 11 issues (1 year) including NZ postage.

### **Contents**

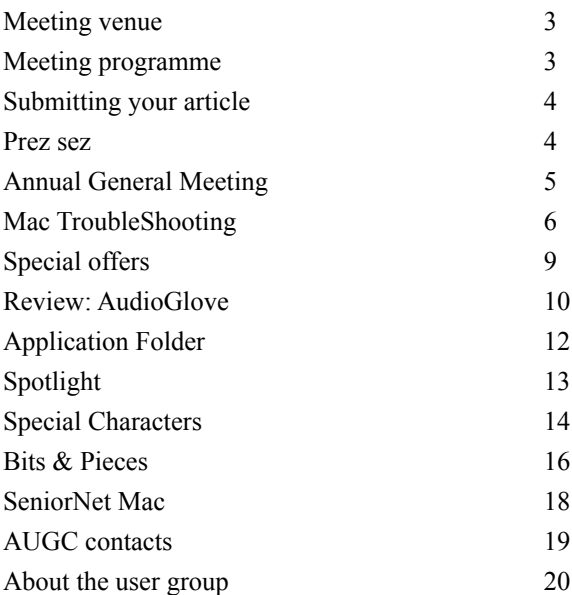

### **Meeting venue**

Meetings are held on the last Wednesday of each month (except December) beginning at 7:30pm, at Waimairi School at the end of Tillman Avenue, off Bligh's Road.

Drinks and snacks are available while we all calm down after the excitement of the meeting.

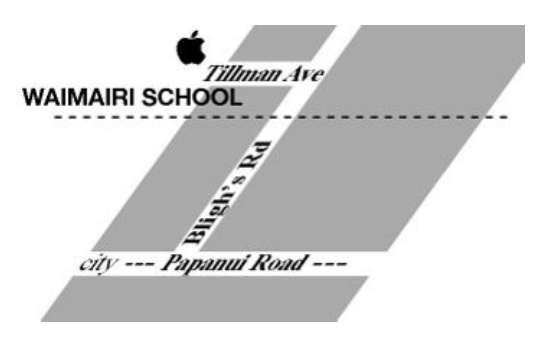

Some members carpool to get to meetings. If you don't have a car and find it difficult to get to meetings, please contact a committee member to arrange transport. Usually there is someone living near you who can offer a lift.

### **Meeting programme**

### **Wednesday 27th March 2013**

#### **7:30 Annual General Meeting**

- Presidents & Treasurer's Reports
- Election of Officers and Committee
- Other Business

#### Then **Monthly Meeting**

- Welcome and News
- Wireless Networking (Belinda)
- Information Exchange
- Supper

Come along and share your passion for Apple products. Learn about the latest technology, and enhance your skills. And meet with old and new friends over supper. Door prize available. Visitors welcome.

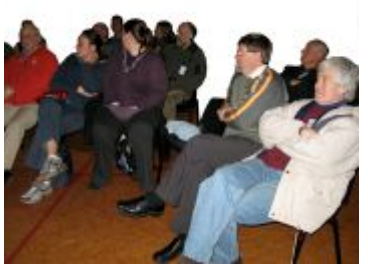

**Applebyte** page 3

### **Submitting your article**

Electronic submissions are preferred (to save wear and tear on my fingers). Just choose whatever format suits and send it to:

#### **[editor@appleusers.co.nz](mailto:editor@appleusers.co.nz)**

One page is roughly 450 words. Most article are less than 4 pages, but longer articles may be accepted if of particular interest or relevance. Please ask in advance if you are planning a longer article.

Please write clearly; short sentences are recommended to help you do this. Use a spell-checker. If you are quoting some other article, please include an acknowledgment of your source.

Pictures can help explain your article, so by all means include one (or more) if appropriate. The format is not important - jpeg, tiff and gif are all fine, but try to provide a high quality image (300 dpi) if possible.

For screen shots, you can use the build-in Apple functions Apple-Shift-3 or Apple-Shift-4, or a utility such as Snapz Pro, available from:

**[http://www.macdownload.com.](http://www.macdownload.com)**

### **Next Deadline: 12 April 2013**

### **Prez sez**

*Noel Strack*

Please make sure you attend our Annual General Meeting this coming week. It is short - guaranteed! and always interesting, but necessary to continue the activities of the club.

We also need a few new members on the Committee, to help with general planning.Please think about it and volunteer - its not very time consuming and you could find it fun. And those who have been doing the lions share of the work, etc., need your encouragement and help.

Put the date in your appointment book now and plan to see us all next Wednesday.

Noel

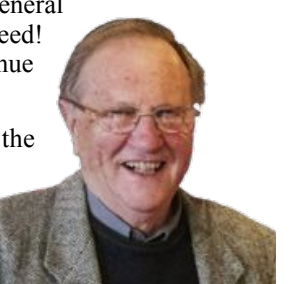

### **Annual General Meeting**

*Secretary*

The Annual General Meeting for 2013 of the Apple User Group of Canterbury will be held on Wednesday, March  $27$ , at 7.30pm, in the Waimairi School Hall.

#### AGENDA

- 1. Minutes of 2012 AGM Matters arising
- 2. Annual Report
- 3. Treasurer's Report Financial Statement & Auditor's Report
- 4. Election of officers President
	- Secretary
	- Treasurer
	- Committee of Six
- 5. Appointment of Webmaster
- 6. Appointment of Editor
- 7. Appointment of Auditor
- 8. Appointment of Supperer & Assistant Supperer
- 9. General Business
	- Confirmation of Membership Subscription

**The AGM will be followed by** our usual Monthly Meeting. The principle topic will be Wireless Networking:

If you have more than one internet capable device in your house (iPad, iPhone, desktop computer, laptop) chances are you'll have a wireless network linking them altogether so they can talk to each other, share the internet or share printers and other resources like hard drives. Or maybe you are thinking about doing this. What equipment do you need? What's this thing called Airport used for? Did you know that you can create a small network using a cellphone and computer to allow internet access? The session following on from the AGM is for sharing information about how it works and any hassles along the way.

### **Mac TroubleShooting**

#### **Freezes and Crashes**

Crashes and freezes in OS X do occur, and we don't get a lot of practice dealing with them. Fortunately, most of them can be resolved readily; and even though a crash or freeze may have any of numerous causes or symptoms, the same procedure works for troubleshooting most of them.

#### **Crashing apps**

Your first step should be to determine the scope of a problem. Is just one application having difficulties, or is the whole system affected?

**Send a report, or not:** If an app quits unexpectedly, you know that it's at least part of the problem. App crashes are usually accompanied by an

error message. If you see one of these, click *Reopen* to send Apple a report with details about your system configuration and what went wrong, and then relaunch the app. Or click *OK* to send the r e p o r t w i t h o u t relaunching the app.

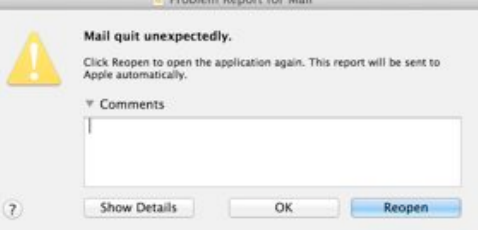

*With OS X's default settings, a dialog box like this* 

If you don't want to *send a report to Apple and relaunch the app.* send Apple information *appears after most app crashes. Click Reopen to* 

about crashes automatically, go to the *Security & Privacy* pane of System Preferences, click the lock icon, and enter your username and password to unlock it. Then click *Privacy*, select *Diagnostics &* 

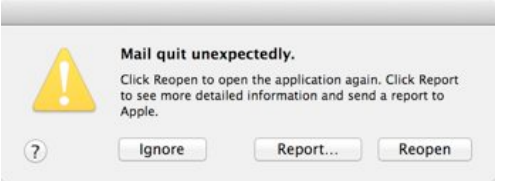

*If you change your preferences to prevent crash reports being sent to Apple automatically, a dialog box like this appears when an app crashes.*

*Usage*, and uncheck *Send diagnostic & usage data to Apple*. After you do that, the options in the crash dialog box change to *Ignore*, *Report*, and *Reopen*; only if you click *Report* is information sent to Apple.

**Skip reopening windows:** If the app crashes again after you relaunch it, you'll see a message asking whether you want to reopen the windows that were open the last time. I suggest clicking *Don't Reopen*, on the theory that something in one of the open windows may have caused the crash. Either way, as long as the app functions correctly from then on, you can go about your business. (If it continues to crash, follow the steps below, beginning with "Restart.")

#### page 6 **Applebyte**

*When an application crashes a second time after you relaunch it, OS X asks if you want to reopen its windows. Most likely you don't.*

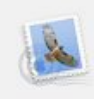

The last time you opened Mail, it unexpectedly quit while reopening windows. Do you want to try to reopen its windows again?

If you choose not to reopen windows, you may have to open and position the windows yourself.

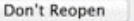

#### **Spinning beach balls and other bad signs**

Sometimes, however, an app freezes but doesn't quit. If your symptom is an unresponsive Mac—perhaps featuring the dreaded spinning wait cursor, sometimes refered to as the "spinning beach ball" or as I like to call it, the "spinning pizza of death" (SPOD)—you'll need to narrow down the cause.

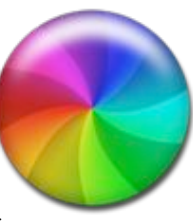

Reopen

**Switch to another app:** Try switching to another app—for example, by clicking its Dock icon or pressing Command-Tab. If other apps respond, and especially if the SPOD appears only when you hover the pointer over a window or menu belonging to the app that was in the foreground when your Mac stopped responding, try force-quitting that app. One way to do this is to press Command-Option-Esc, select the app in the list that appears, and then click *Force Quit*. (Sometimes you may need to repeat this once or twice to get the app to quit.) If this force-quitting succeeds, try relaunching the app. More often than not, that will be enough to bring the app back to life.

If relaunching (or force-quitting and then relaunching) an app *doesn't* do the trick, if none of your apps respond, or if your mouse pointer is frozen, move on to the following steps—try each one, in order, until the problem goes away.

**Restart:** If you can choose Restart from the Apple menu, do so. If not, press Command-Control-Eject (the Eject key looks like an upwardspointing arrow with a line underneath it) to force an immediate restart. If even that doesn't work, press and hold the Power button until your Mac shuts down, then press the Power button again to turn your Mac back on.

**Check disk space:** A startup disk that's extremely low on disk space (10GB or less) can lead to slowdowns and worse. Delete some files (or move them to another disk) to make more space. For help, see **["Seven](http://www.macworld.com/article/1165698/sevenwaystofreeupdrivespace.html)  [ways to free up drive space."](http://www.macworld.com/article/1165698/sevenwaystofreeupdrivespace.html)** (http://www.macworld.com/article/ 1165698/sevenwaystofreeupdrivespace.html)

**Try another document:** If an app always misbehaves when a particular document is open, try closing it and opening a different document. A damaged or corrupted file could be the source of the problem.

**Update your software:** Make sure OS X itself, and any apps you use regularly, are up to date, because a software update may have fixed a crash-producing bug. Choose *Software Update* from the Apple menu to update Apple software and anything downloaded from the Mac App Store; for anything else, use the app's built-in software update feature or download the latest version.

**Disconnect peripherals:** If you attached any new devices recently especially USB devices—try disconnecting them. Restart and see if the problem recurs. If not, the device may be faulty or, more likely, it may require updated software or firmware. Contact the device's manufacturer for assistance.

**Disable plug-ins:** If the app that's crashing includes any extensions, plug-ins, or other extras, try disabling or removing them to rule out the possibility that the add-on software is the culprit.

**Try a safe boot:** To disable certain software that loads at startup and to run cleanup processes that may resolve random gremlins in your system, try a safe boot: Restart your Mac, and, immediately after you hear the startup sound, press and hold the Shift key until the gray

Apple logo appears on the screen. If the problem goes away, restart again normally and try again.

**Repair your disk:** Disk errors can lead to all sorts of problems, crashes included. Try using **[OS X Recovery](http://support.apple.com/kb/HT4718)** (http://support.apple.com/kb/ HT4718?viewlocale=en\_US&locale=en\_US) and using Disk Utility's Repair Disk feature to look for and fix common disk errors.

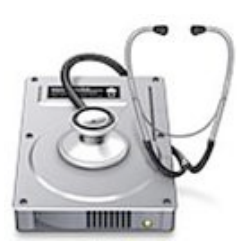

**Run Apple Hardware Test:** Apple Hardware Test is a special utility you can run to test your Mac's logic board, RAM, graphics board, and other components for errors that could lead to crashes and worse. **[Apple's support site](http://support.apple.com/kb/PH11342)** (http://support.apple.com/kb/PH11342) has complete instructions for using this tool.

**Add RAM:** If your Mac has a small amount of RAM (say, 4GB or less) and has available slots to add more, try increasing your RAM. Extra RAM can speed up many operations on your Mac and can reduce the likelihood of crashes and hangs related to running out of memory.

If you try all those things and continue to have crashes or freezes, contact the app's developer (if it's a single app) or Apple (if the problem is system-wide) for further advice and assistance.

### **Special offers**

*Peter Fitchett*

**Note: These specials are available to all user group members. Contact Peter [\(web@appleusers.co.nz\)](mailto:web@appleusers.co.nz) for access or coupon codes.**

#### **TinyLightbulbs**

TinyLightbulbs (**[http://www.tinylightbulbs.com](http://www.tinylightbulbs.com/)**) provides the perfect home for cool innovations by hosting a diverse community of independently funded products. TinyLightbulbs is a great gateway for increasing sales and exposure to targeted customers. They offer these great products:

Dockem - **<http://www.tinylightbulbs.com/the-airclip.html>** Revolve - **<http://www.tinylightbulbs.com/revolve-camera-dolly.html>** SoundJaw Unlimited -

**<http://www.tinylightbulbs.com/soundjaw-unlimited.html>** Apple user group members throughout the world can receive 20% off these accessories.

This offer is valid through **May 31, 2013**.

#### **Que Publishing (A Pearson Imprint)**

Que Publishing has more than 32 years of experience helping users learn about computers and technology for the home, office, and business. Their books, eBooks, and videos teach through step-by-step tutorials, are rich in illustrations, and provide in depth references on important topics including OS X Mountain Lion, iCloud, Apple devices, and much more.

For those interested in beginner to advanced Mac programming titles, visit Que's partner site **<http://www.informit.com/store>** to see new releases from Addison-Wesley Professional and Sams Publishing.

Apple user group members can take advantage of exclusive product discounts of 35% off the list price of all print books and 45% off the list price of all eBooks and Video Training. Apply discount code during checkout

This offer is on-going.

**Note: These specials are available to all user group members. Contact Peter [\(web@appleusers.co.nz\)](mailto:web@appleusers.co.nz) for access or coupon codes. For further specials, see our website.**

### **Review: AudioGlove**

*Frank Petrie*

**Product: AudioGlove Manufacturer:<http://audioglove.net/> Requirements: iPhone (various) Price: iPhone 3G, 3GS \$10.00; 4, 4S \$35.00; 5 \$40.00 Test Rig: iPhone 4S**

Hello. My name is Frank. And I am a podcast hoarder.

I probably collect about 40 hours of podcasts a week, both video and audio. I capture my video podcasts on my iPad with iCatcher. And I use Apple's podcast app to corral all of my audio podcasts on my iPhone.

Now, if I'm in a coffee shop or somewhere else in public I tend to use my EarPods to listen to a podcast. But when I'm at home, I like to just hear them in the open air. Problem: the speakers face away from you. So, you loose volume and lots of it.

So I found someone who created a little shell to attach to your iPad, that cups the speaker and redirects the sound towards you. Needless to say, the sound is about twice as loud.

But what about my iPhone? There's no such device. Until now.

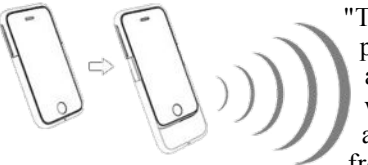

"The AudioGlove is a polycarbonate protective case that also features an acoustically engineered retractable waveguide chamber that "naturally" amplifies the sound coming to and from the iPhone. This patented Natural

Sound Amplification™ technology requires no batteries, headphones, cords or docks."

Okay. Let's give a listen.

#### **THE JUICE**

AudioGlove is extremely simple. It's a two piece case. You insert your iPhone into the top half of the case, making sure that the camera lens/ power button/sound/mute buttons are correctly lined up. Once done with that, you slide on the bottom half of the case until it snaps into place.

Once on and opened, you will notice a decidedly louder iPhone. Not only does it purportedly increase the phone's volume by a reported 12db (it sounds like more, actually), but it also helps reduce your microphone's background noise when making phone calls (or converse with Siri, if thats your thing).

#### page 10 **Applebyte**

#### **THE PULP**

I found the AudioGlove quite snug when trying to place it on my iPhone 4S. I'm not the most nimble person, but this was difficult to the point that I thought that I was going to break the case.

I did find that the more that I opened and closed the case, the easier it moved, however. Perhaps, it'll grow easier with time. Placing some Vaseline on the case would undoubtedly make it glide smoothly but I'm not putting Vaseline near my iPhone!

It is easy to recharge your iPhone with the case in the open position. There's more than enough room to put in your 30-pin charger. The designer wisely put an opening in the bottom of the case for the chargers cord to go through, as well.

And when you close the shell to carry your iPhone about, there are openings in the case directly above the speakers, so you can still hear alerts and ringtones when your AudioGlove is closed.

#### **THE RIND**

It doesn't come with a stand. If I'm lying in bed and listening to a podcast before I go to sleep, that's no problem. But if I'm sitting at my desk typing and I want to listen to a podcast, the problem is that if I have to lay my iPhone on it's back, redirecting the sound up towards the ceiling. It's definitely still louder, but it defeats the very problem that the device is designed to solve.

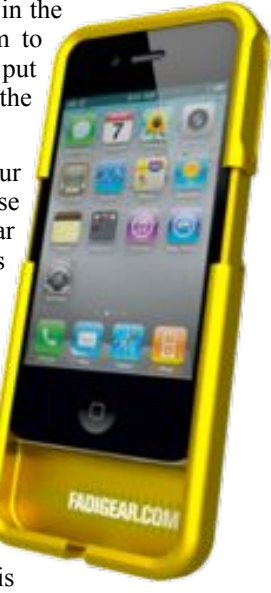

Yes, I could go out and find a stand for my iPhone. But now I'm looking at a second purchase to make the initial purchase work as designed. And I've already paid \$35.00USD. And at that price, I feel that a stand should be included, without a doubt.

#### **SUMMARY**

AudioGlove does exactly what it promises to do and does it impressively well. It's a very simple design and it is very well though out. Pragmatic design always makes me smile; it means that someone is actually thinking.

But at this price, not having a stand is to me a possible deal breaker.

So, if the lack of a stand is not a deal breaker for you, go for it. But if it is, it's back to the EarPods.

RATING: 3 out of 5

© 2013 Frank Petrie **<http://ympnow.com/>**

### **Applications Folder**

#### **How to arrange your Applications folder by category**

OS X Lion introduced a few nice updates to the OS X Finder, one of which is improved sorting. I'd like to tell you all about one example which I find rather handy.

I am often rummaging through my Applications folder to see what apps I have installed that could open a certain type of file, fortunately OS X Lion added a useful option called 'Application Category'.

What this little gem does is intelligently sort through all your apps and place them into their corresponding categories. Unfortunately, there are apps it doesn't know how to categorise, therefore you will end up with an 'other' section at the bottom - possibly rather large.

However, all in all, this can be rather useful to sort out your apps for easier definition.

#### **Here's how to do it:**

Step 1. Navigate to your /Applications folder on your hard drive.

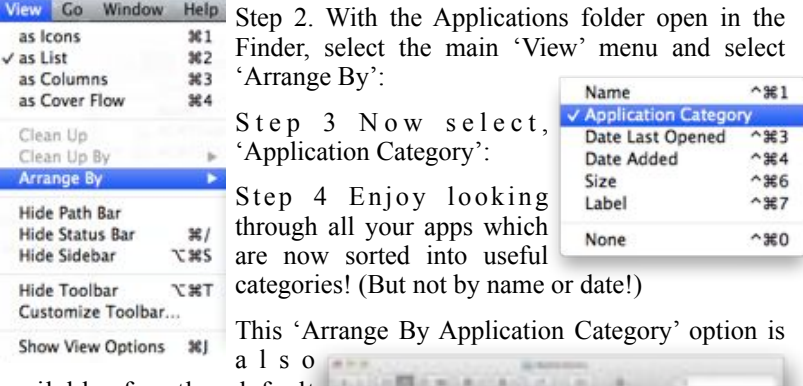

available for the default Utilities folder (within the Applications folder), as well as any Applications folder created within a user's home folder.

(You can edit an application's category, but it is technical and possibly risky - do at your own risk! - starting with a Google search for the instructions.)

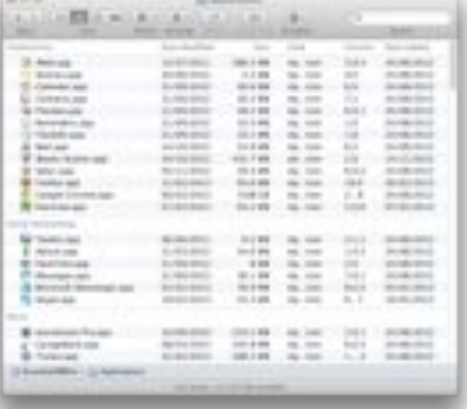

#### page 12 **Applebyte**

## **Spotlight**

Yes, you can search your disk(s) for filenames or files that contain a particular character string, but anyone can do that. How about trying a few other tricks?

#### **Calculator**

You can use Spotlight like a calculator--simply type a mathematical expression in the search field. For a list of abbreviations you can type in

the search field to perform calculation open Calculator a c h o o s e H e l p > Calculator Help.

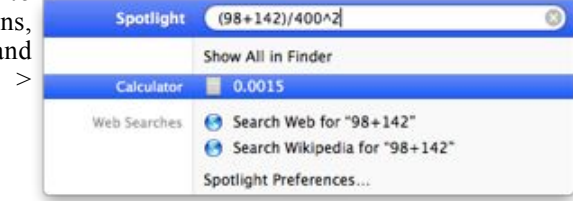

#### **Definitions**

Look up definitions: Type a word or phrase in the search field, then click the "Look Up" (or "Definition" in Mac OS X v10.6 and earlier) result to see the definition in

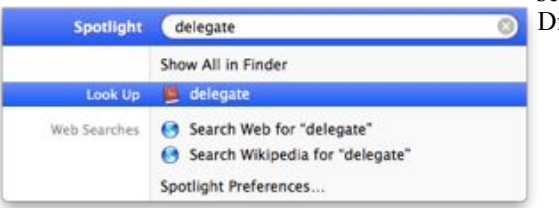

ictionary.

**Tip**: If you hover the cursor over a Look Up result, a definition pops out to the left:

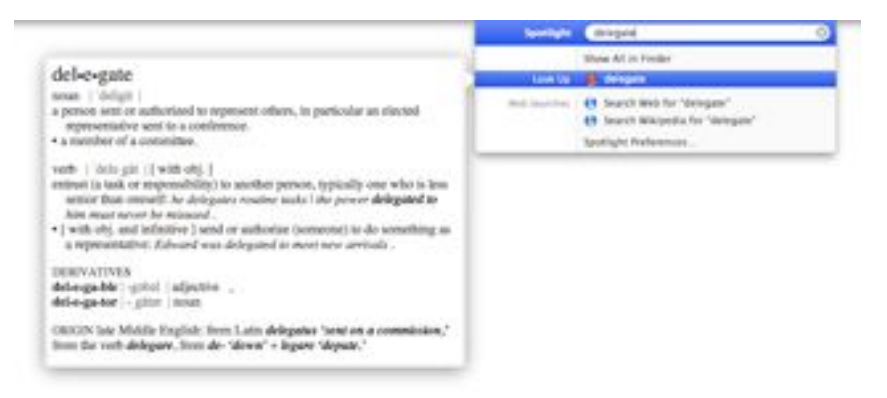

### **Special Characters**

*Peter Fitchett*

I think that we have all mastered the idea of the keyboard for entering our test - and it serves the purpose well - as long as we just want to use the characters that are shown on it. But what do you do when you want a different character, pictogram symbol, etc? The computer actually knows thousands of them - somewhere inside there ...

While there are some utilities that you can purchase that will help make an extended range of typographic symbols available to you - usually at a cost, Mac OSX does actually provide two for you - free. You just need to enable the functions...

- 1. Choose Apple menu > System Preferences, click Language & Text, and then click Input Sources.
- 2. Select the Keyboard & Character Viewer checkbox at the top.
- 3. Ensure that "Show Input menu in menu bar" is selected at the bottom.

#### **Keyboard Viewer**

Choose Show Keyboard Viewer from the Input menu in the menu bar (looks like a flag or character). This will display a small window with a representation of your keyboard, showing the characters that will be input when you press a character key on the real keyboard. When you press

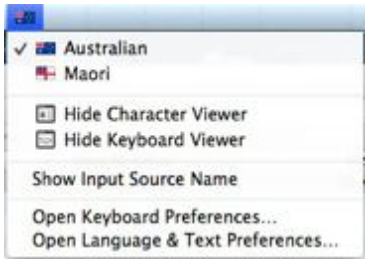

the option-key, these characters will change to show you the different special characters or symbols you can type. Does shift-option show other

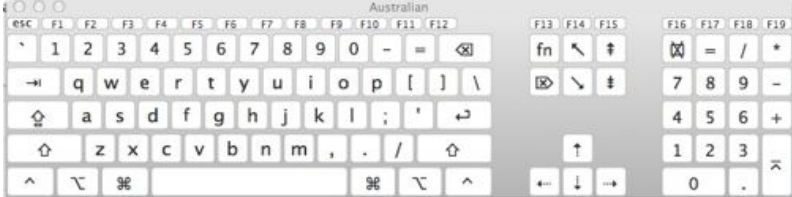

characters? To enter any of these symbols into your document, hold down the (real) modifier key(s) so that you see the symbol you want, then press the key corresponding to that symbol on the real keyboard.

#### **Character Viewer**

Choose Show Character Viewer from the Input menu in the menu bar (looks like a flag or character). This will display a small window with 'lots' of typographical symbols available for you. In the left-hand column is a smart folder of recently used symbols, then 10 groups to make your searching more productive. (There really are a lot of symbols available!)

#### page 14 **Applebyte**

In the center column are the symbols available within your currently selected group. Using your mouse, you can scroll down this column to find the actual symbol that you want.

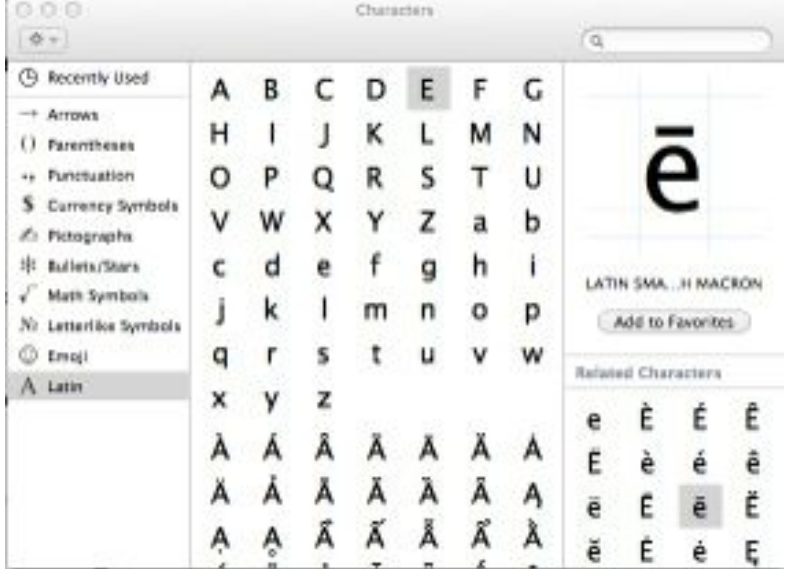

When you find it, click on it to select it, and it will be displayed, enlarged, at the top of the right-hand column, with its name and a button to add it to your favorites. Below this is displayed any related symbols, such as the letter with different accents - you probably didn't realise there were so many! You can click to select one of these to refine your selected character.

Scrolling down to the end of the related characters, you will then find your selected character as represented by all the different fonts that you have installed - you probably didn't know that you had that many, did you? So again you have a seemingly endless choice to make until you find the perfect representation of the required symbol. Just double-click it to have it inserted into your document, and ...

M∝kε yOur ≢®iḗnds wθnder hØw ¥ ☺ u đíd ≀⊤ - & ẅH̊y

#### **Accents**

Mountain Lion (Mac OSX 10.8) also introduced another change in behaviour with the keyboard ... if you hold a key down, it no longer auto-

repeats the key (eeeeeeeeeeeeeeeeee...) - but now a small window will be displayed just above where you are typing:

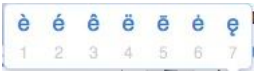

Simply type the number under the accented letter that you want to input that form into your document - fast and efficient - and who still uses the repeating letters anyway?

### **Bits & Pieces**

#### **iWatch**

The latest rumoured product under development at Apple (if you ignore the car, etc) is a watch. This rumour has been 'supported' by a patent application for a slap bracelet 'iWatch' with flexible touchscreen display.

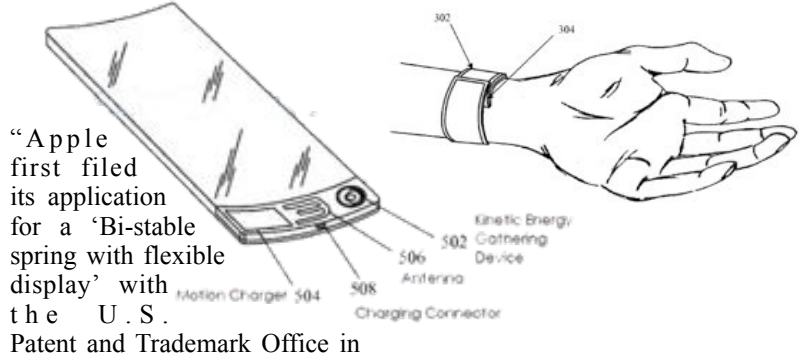

August of 2011, describing a wearable accessory device that can be easily worn on a user's wrist or other body part. When active, the unit connects to a portable device via various communications protocols like Bluetooth or Wi-Fi to show relevant information in real time on a flexible display that can wrap fully around a user's wrist. While the device itself can conform to nearly any appendage, a suitable location would be a user's wrist."

#### **Tweeting forever**

Forget Ouija boards. If you want to communicate with the dead these days, all you need is Twitter. Much like a recent episode of Charlie Brooker's Black Mirror, in which a grieving woman uses a digital service to communicate with her deceased boyfriend, social media is already bridging the gap between the living and the dead.

Launching in March is a new Twitter app called LivesOn. The service uses Twitter bots powered by algorithms that analyse your online behaviour and learn how you speak, so it can keep on scouring the internet, favouriting tweets and posting the sort of links you like, creating a personal digital afterlife. As its tagline explains:

*'When your heart stops beating, you'll keep tweeting.'*

Another service, DeadSocial, puts the power in the deceased's hands. It is a 'digital legacy tool' that lets you set up a series of messages to be sent out posthumously, via Facebook and Twitter.

#### **Yearbook**

A Comprehensive Statistical Picture Of Life In NZ Since 1893 - View Now: **<http://www.stats.govt.nz/yearbooks>**

#### page 16 **Applebyte**

#### **Keeping Up-to-date**

The following is excerpted from a feature that appeared last December in the medical journal *BMJ*:

As access to space travel for personal or employment reasons increases. clinicians may be faced with new medical challenges and questions in their daily practice. For example: How long after a hip replacement can my patient safely embark on a ballistic two–hour flight to Australia? Can my patient with stable angina and a pacemaker for complete heart block participate in a suborbital Virgin Galactic flight? What is the maximum allowable time that my patient with osteoporosis can spend on a planned vacation at a space hotel? Of course, all physicians will not be expected to be experts in space medicine, just as they are currently not experts in the physiology of airplane flight, but they will have to understand how it affects their patients.

You may want to check with yours - on your next visit!

#### **Lesson?**

5-year old Danny Kitchen had asked for the passcode for his iPad so that he could download a game, Zombie v Ninja, from the Apple store. Parents eventually agreed and left their son alone with the tablet computer as they entertained friends at their home in Warmley, near Bristol. But after downloading the free app, Danny found his way into the game's online store and innocently ordered dozens of costly add-ons totalling £1,710.43.

Mother explained: "Danny was pestering us to let him have a go on the iPad. He kept saying it was a free game so my husband put in the passcode and handed it to him. - "It worried me when he asked for the password but I had a look at the game it said it was free so I didn't think there would be a problem."

Lesson learned? No; after 3 days on the phone, Apple refunded the money, and shortly after, another family repeated the grand experience!

#### **The Simpsons**

The story that *The Simpsons*' creator, Matt Groening, once illustrated a brochure for Apple back in 1989 has been making the rounds of the internet for awhile now. The brochure was titled, 'Who Needs a Computer Anyway' and interspersed Groening's *Life in Hell* style illustrations with standard information on Apple's Mac computers. In addition to that brochure, Groening did other artwork for Apple around that same time period. Some brochure illustrations have come to hand, and will make an appearance from time-to-time as space permits.

#### **Youbee**

The Youbee store in the ReStart container has closed and disappeared. I went in to see them - the next day! Oh well; I wasn't going to buy a new computer, ... or was I? (Apple Online Store is still open!)

#### **Apple's AV Adapter**

A teardown of [Apple's Lightning Digital AV Adapter] revealed an embedded SoC (computer System-On-a-Chip), though the exact nature of the package was unknown. Due to the presence of image artifacts and limited resolution similar to what is seen when an iOS device streams to an Apple TV, it was speculated that the adapter outputs video by converting the raw signal into Apple's AirPlay protocol before sending it through HDMI.

That theory was debunked by an anonymous comment on the blog that first provided the teardown, which says AirPlay is not involved in the operation of the adapter. The accessory's SoC simply 'boots straight into a daemon (program) designed to accept incoming data from the host, decode that data stream, and output it through the A/V connectors.' The system allows Apple to keep its devices compatible with all standards by releasing new adapters. [We wouldn't want to just update the program, would we?]

#### **Philips 'Hue' Smartbulbs**

Philips Hue is a lighting system that changes the definition of what your standard home lighting setup is, and now there's an official developer program for the innovative Wi-Fi-connected bridge and bulbs, so that thirdparty apps and hardware can pick up what Philips has started.

Philips recognized that devs wanted to do different things with the Hue, and decided to help them out, by opening up an official developer program, complete with an SDK for iOS developers, and APIs that allow both software and hardware makers to take advantage of the Hue's connected features.

I wonder who will release the first game that runs on your light bulbs?

#### **Warrantee**

Apple Australia now provides 2 year warrantees; staff keep mum.

### **SeniorNet Mac**

**Computer Training Lessons**: Two-hour sessions, once a week for four weeks. Course notes are provided. Classes are small with a maximum of six students and two tutors per lesson.

**Social Events**: Held on the fourth Tuesday of the month.

**Newsletter:** Supplied every two months.

We are now located at: 190 Worcester Str, Christchurch.

Contact: If you would like to join SeniorNet Mac and are in the 55-plus age group, please contact Allan Rutherford at (03) 352-4950, or email:

#### **[ajmr@xtra.co.nz](mailto:ajmr@xtra.co.nz)**,

or else leave a message on the club's answerphone at (03) 365 2003.

#### page 18 **Applebyte**

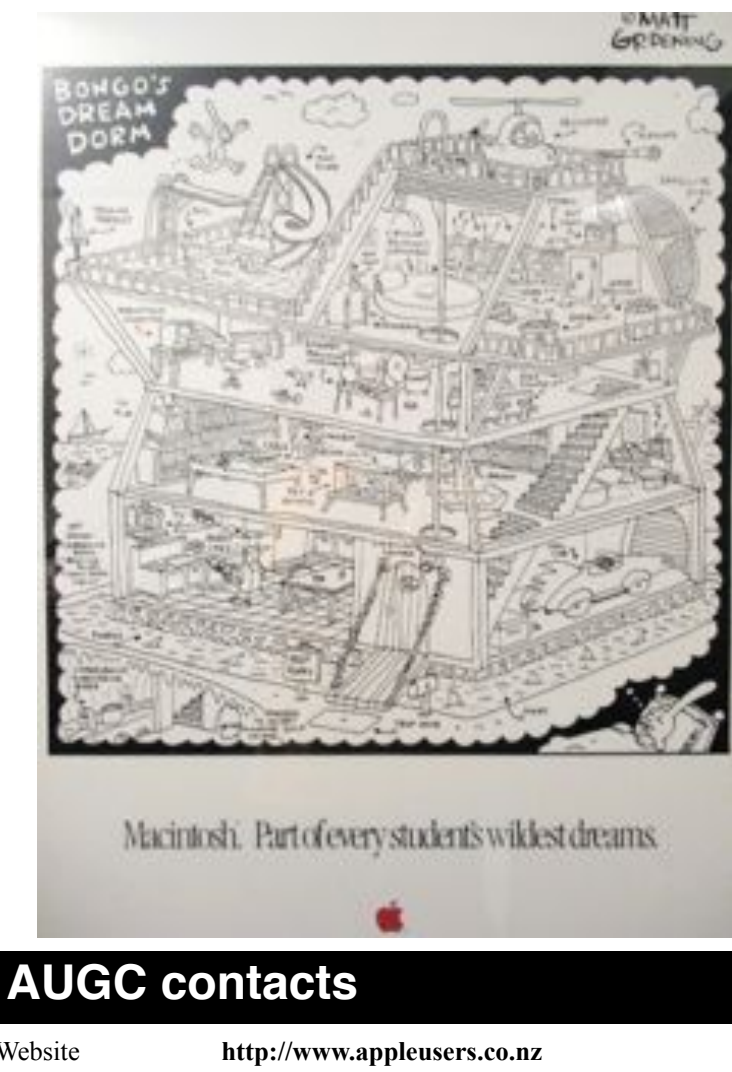

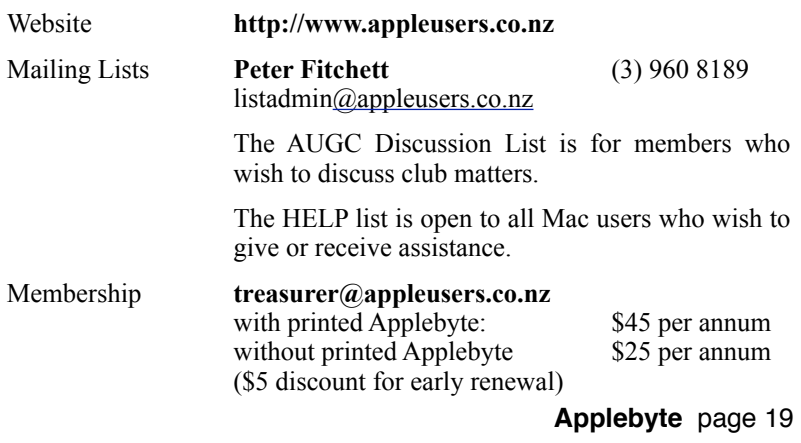

### **About the user group**

Patron

### **Aims**

*The Apple User Group of Canterbury Incorporated (AUGC) is a non-profit organisation which exists for the purpose of exchanging ideas and expertise about the use of Apple computers, the Macintosh operating systems, and related hardware and software.*

### **Committee**

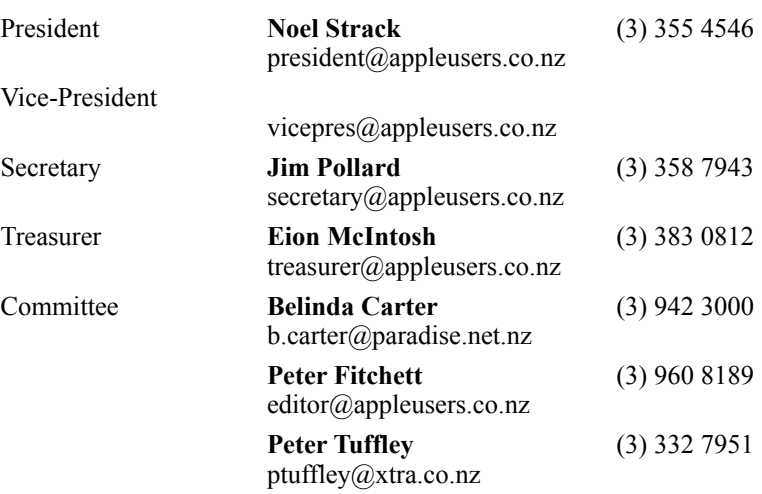

 Help: A full list of helpers and volunteers can be viewed in the Contacts section of our website. Snail Mail: PO Box 31–053, Christchurch, New Zealand. Website: <http://www.appleusers.co.nz>

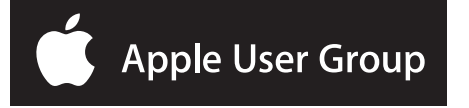